## How to: Reset your MyBVC Password

- 1. On the login screen, click on the link that says "forgot my password"
  - a. You can also go directly to the password reset page at : https://account.mybvc.ca/PasswordReset.aspx

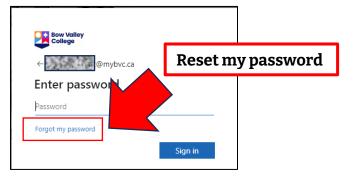

2. On the reset screen, enter your **Student ID** and **Birth Date**. Then click once on the **Reset Button**.

| Password Reset                                                     | 1) Student ID                   |
|--------------------------------------------------------------------|---------------------------------|
| Please enter your student ID and birth date. A message will be rem | t to the personal email address |
| containing information to reset your password. Student ID:         |                                 |
| Birth Date: yyyy-mm-dd 🕌 🗰                                         | 2) Birth Date                   |
|                                                                    | Reset                           |
| 3) Submit Button                                                   |                                 |

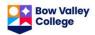

3. An email with instructions will be sent to your PERSONAL email. This is the email account you used when you applied to attend BVC.

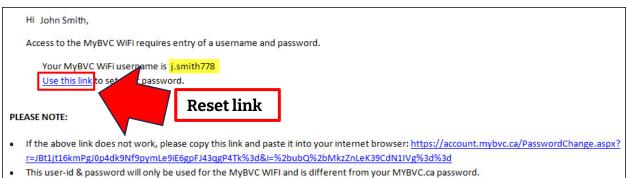

- This link is only valid for 2 hours, if you do not change your password in that time, you will have to send another request.
  - 4. Click on the link that says "**use this link to reset your password**". Note: The link provided will only work for two hours after the email was sent.

| Password Set               |                                    |       |                        |
|----------------------------|------------------------------------|-------|------------------------|
| To set your password, plea | ase fill out all the fields below. |       |                        |
| New Password:              |                                    | *     | Type your new password |
| Confirm:                   |                                    |       | Type your new password |
|                            |                                    | Chang | e Button Change        |

5. On the Password Reset page, **pick a new password** and then click once on the **Change Button** to create your new password.

Passwords must follow these rules:

- The password cannot contain your name, Student ID number or birth date.
- The password must be eight characters or more.
- The password must use at LEAST three things in this list:
  - a. Lowercase letter
  - b. Uppercase letter
  - c. Number
  - d. Symbol (eg. !@\*&)

If the self-password reset does not work, call the BVC Help Desk at 403-410-1611 to have your password reset. Help Desk staff will ask questions to verify your identity.

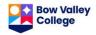